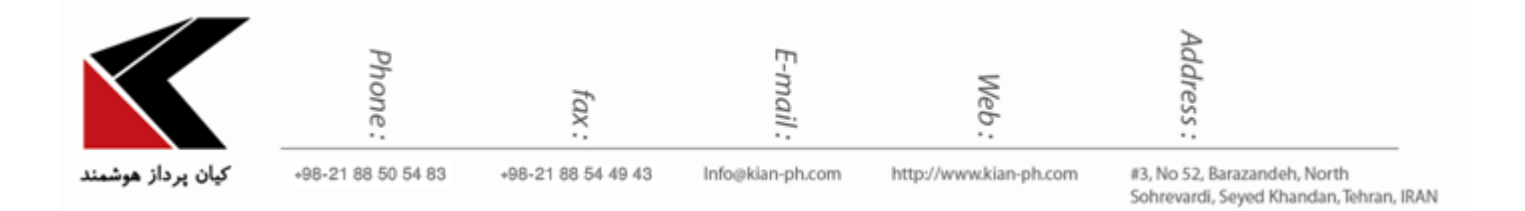

**"نحوه پاک کردن حافظه ی مرورگرها"**

- **:Internet Explorer مرورگر .1**
- -1-1 **مرورگر اينترنت اکسپلورر نسخه 8 برای ويندوز XP**: -1-1-1 در اینترنت اكسپلورر 8 باید به منوی Tools بروید.

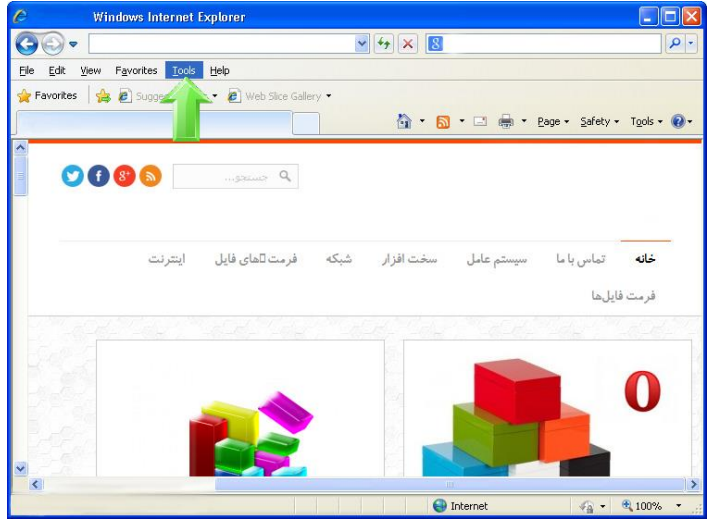

-1-1-5 حال در منوی باز شده بر روی Options Internet كلیک كنید.

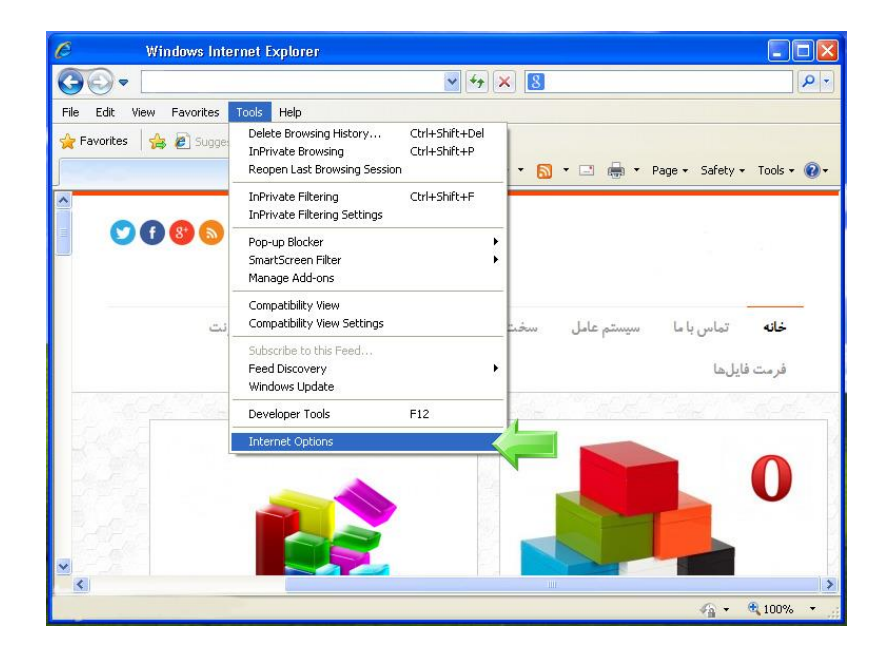

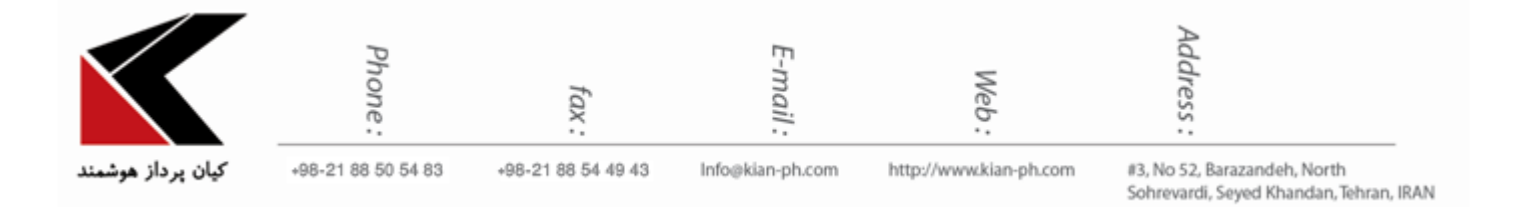

-3-1-1 حال در پنجره باز شده در قسمت history Browsing بر روی Delete ... كلیک كنید.

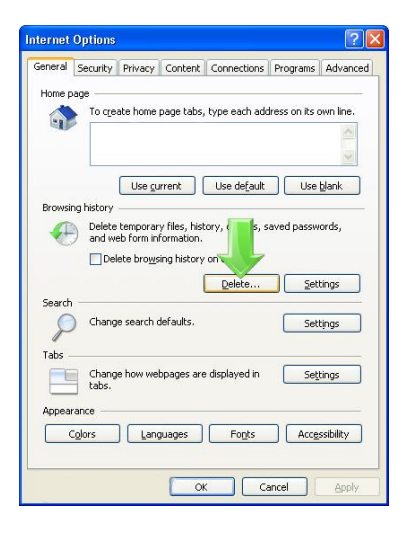

-5-1 **مرورگر اينترنت اکسپلورر نسخه 9 به باال**:

- -5-1-1 در اینترنت اكسپلورر5 به باال روی آیکوني كه به شکل یک چرخدنده كوچک است كلیک كنید
	- -5-1-5 از منوی به نمایش درآمده گزینه Options Internet را انتخاب كنید.

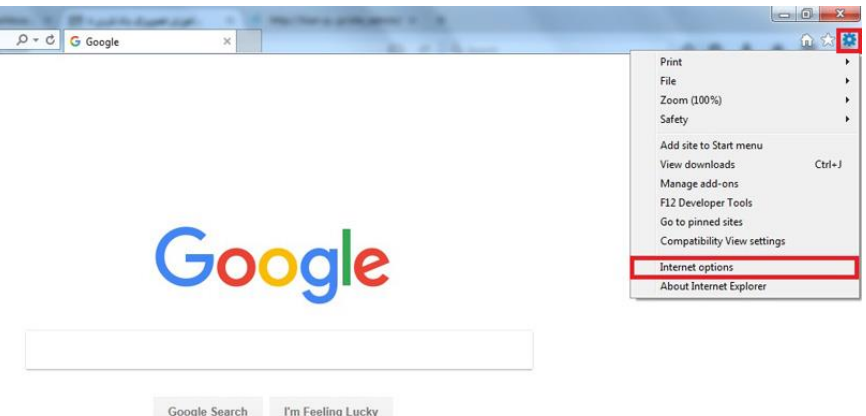

Network - Wireless - Software - Hardware - Multimedia - Web Design - Vpn Network - Network Design - Network Security **WWWMMMMMWWWWW** 

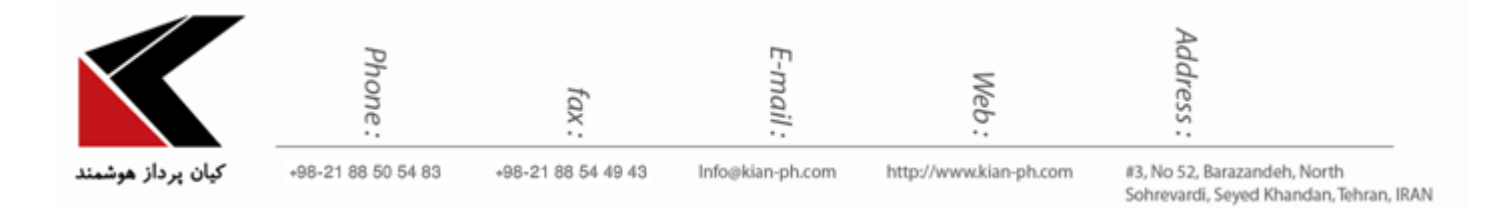

-5-1-3 حال در قسمت history Browsing بر روی Delete ... كلیک كنید.

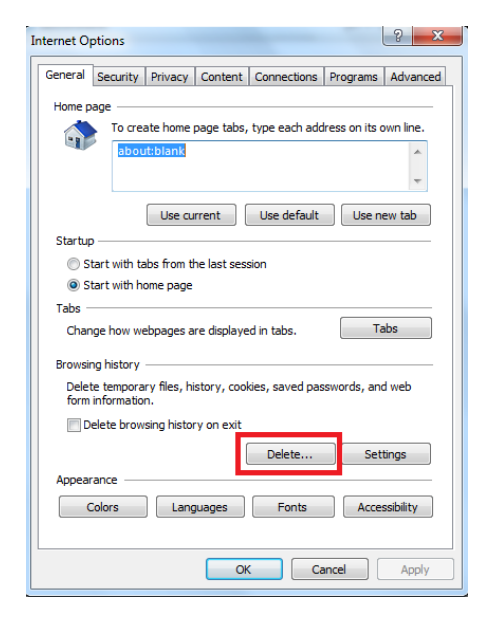

در همه نسخههای ذكر شده، پس از طی كردن مراحل ١ تا ٣، با پنجرهای مشابه تصویر زیر مواجه خواهید شد.

Network - Wireless - Software - Hardware - Multimedia - Web Design - Vpn Network - Network Design - Network Security MMMMWWWWMMMMMMMMWW NMMWV1mm ww MW

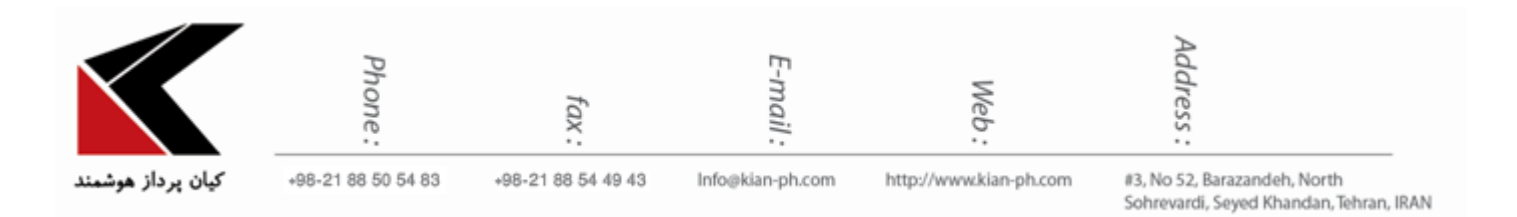

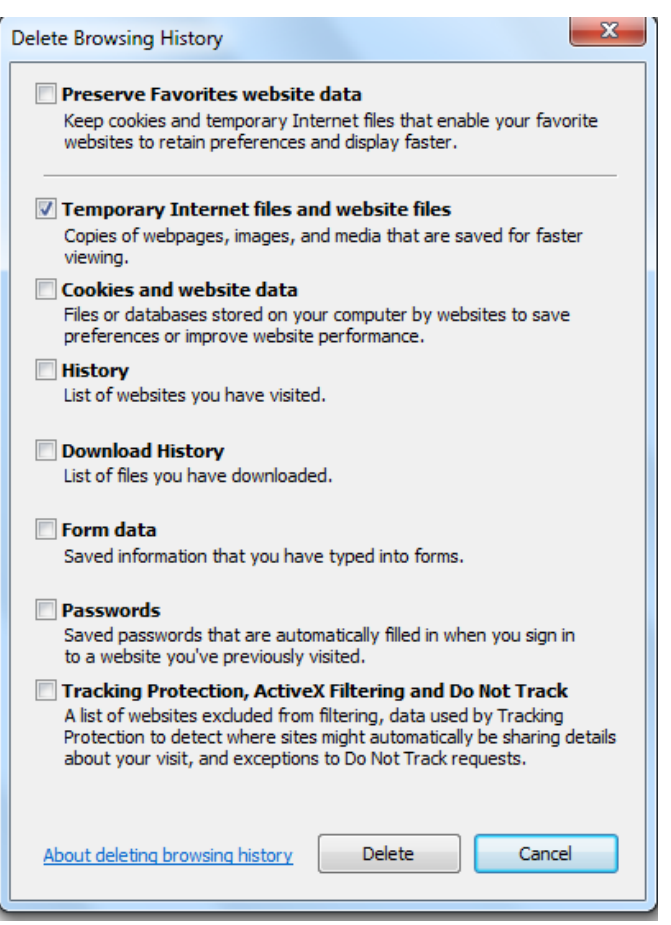

در این پنجره تیک گزینه data website Favorites Preserve را بردارید؛ وجود تیک در این گزینه، وب سایتهای مورد عالقه (Favorites (را از لیست حذف كردن دادهها خارج خواهد كرد. بدین ترتیب با برداشتن تیک این گزینه، دادههای این وب سایتها نیز حذف خواهند شد.

سپس تیک گزینه Temporary Internet files and website files را زده و روی Delete كلیک كنید.

پس از اتمام فرایند، پنجره قبلی بسته شده و در پنجره اصلی مرورگر (در نسخههای ۹ و بالاتر) پیغام زیر نشان داده خواهد شد.

Internet Explorer has finished deleting the selected browsing history.

 $\times$ 

Network - Wireless - Software - Hardware - Multimedia - Web Design - Vpn Network - Network Design - Network Security

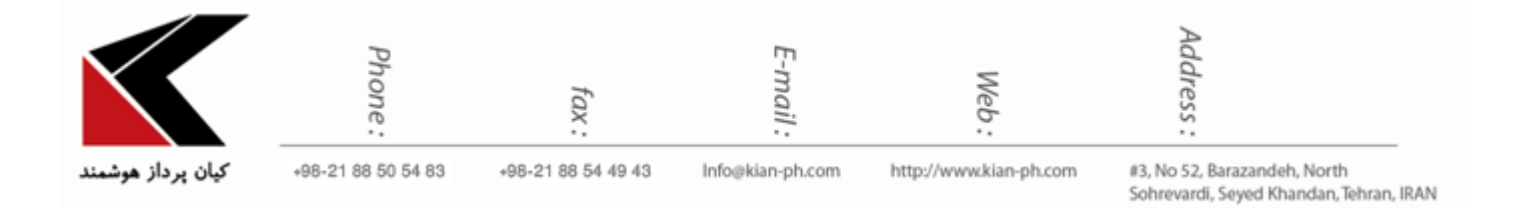

**:Mozilla Firefox مرورگر** .5

از منوی سمت راست روی گزینه History كلیک كنید.

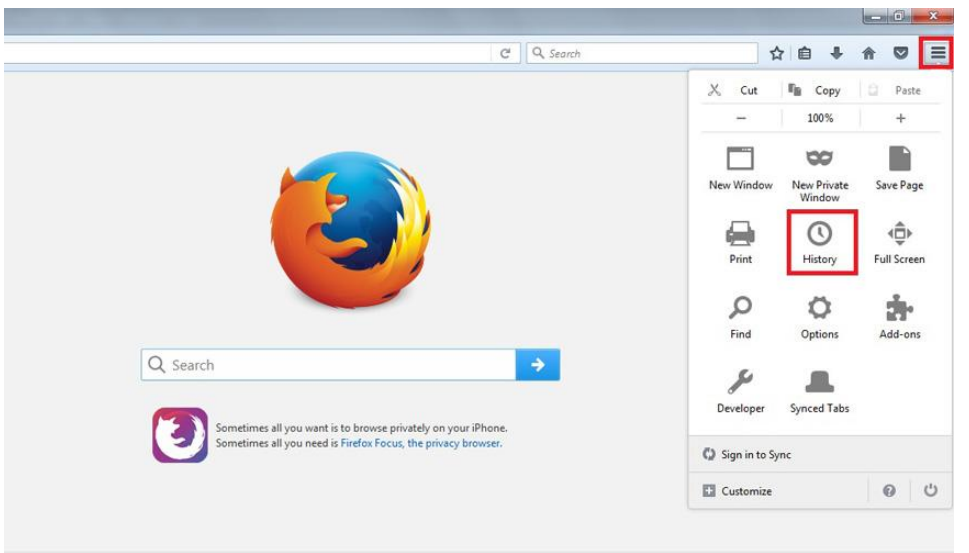

سپس از منوی نمایش داده شده گزینه Clear Recent History را انتخاب كنید یا كلیدهای تركیبی Delete+Shift+Ctrl رو با هم فشار بدهید.

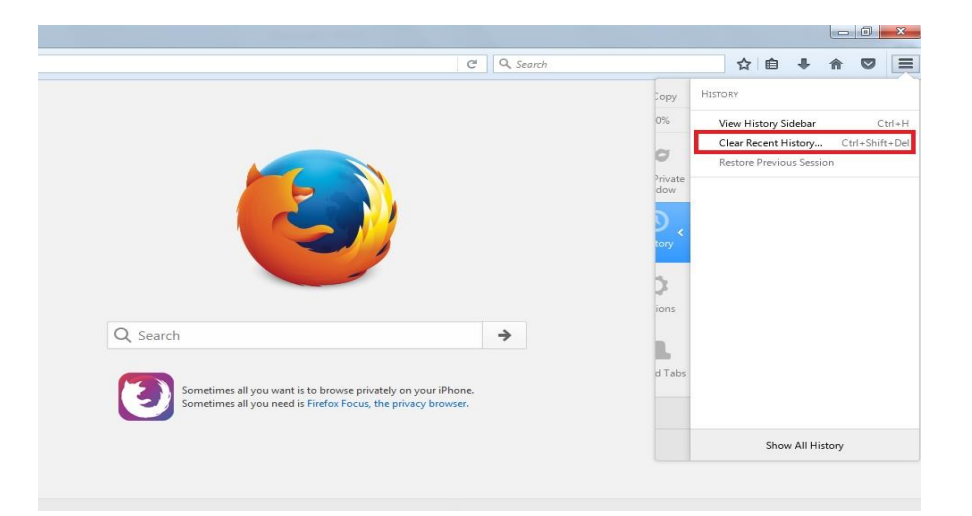

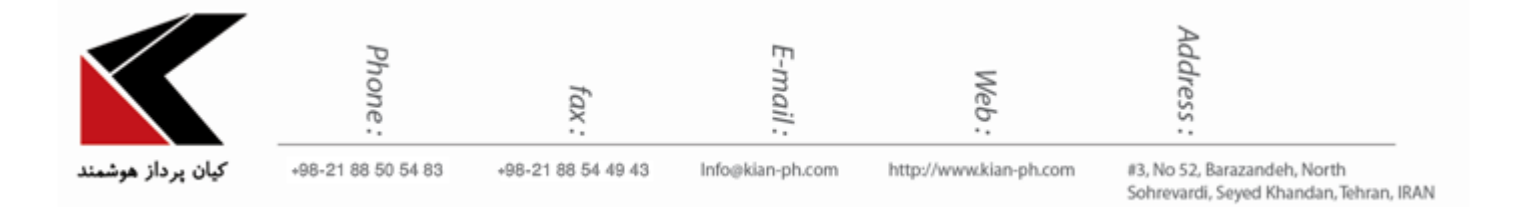

در كادر Clear Recent History از منوی كشویی Time range to clear كه محدودیت زمان را تعیین می كند، گزینه مورد نظر خود را انتخاب كنید.

> روی دكمه Details كلیک كنید و تیک گزینه Cache را انتخاب كنید. در نهایت روی دكمه Now Clear كلیک كنید .

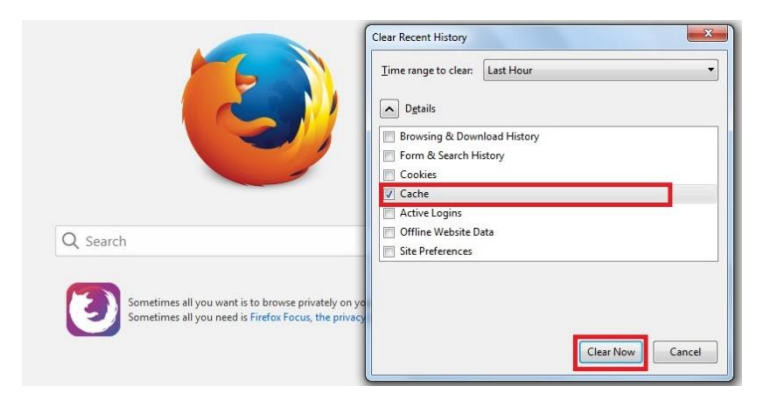

## :**Google Chrome مرورگر** .3

در مرورگر Chrome Google روی منوی نمایش داده شده در عکس كلیک كنید و از منوی نمایش داده شده گزینه History را انتخاب كنید.

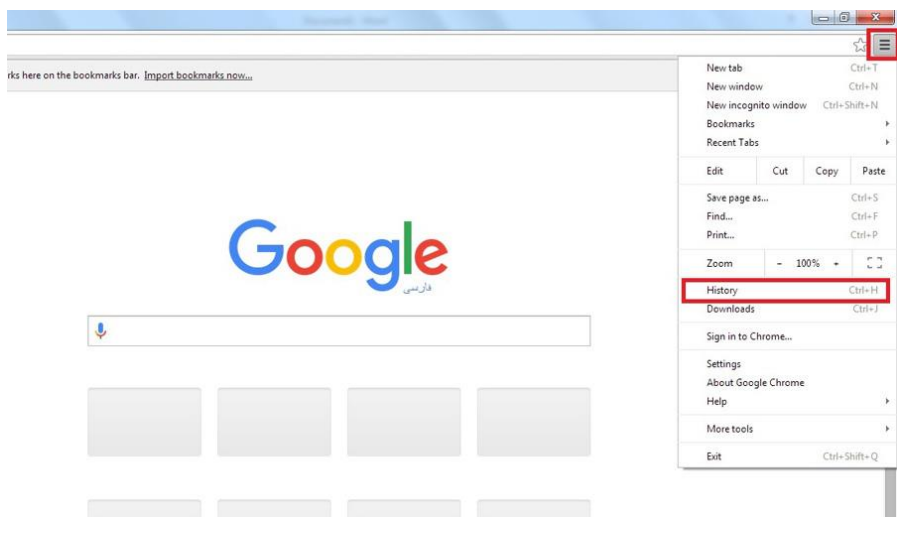

Network - Wireless - Software - Hardware - Multimedia - Web Design - Vpn Network - Network Design - Network Security

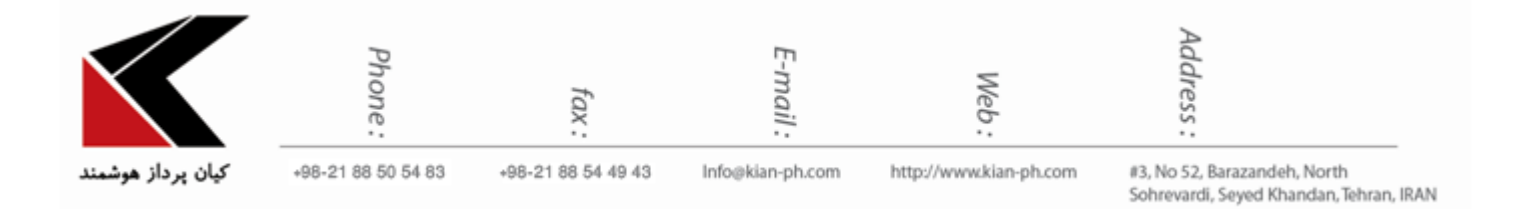

در پنجره باز شده روی data browsing clear كلیک كنید **يا** كلیدهای تركیبي Delete+Shift+Ctrl رو با هم فشار بدهید.

در پنجره باز شده یکي از گزینه های from items following the Obliterate را كه محدودیت زمان را تعیین مي كند انتخاب و سپس تیک گزینه cache زده، در آخر بر روی data browsing clear كلیک نمایید.

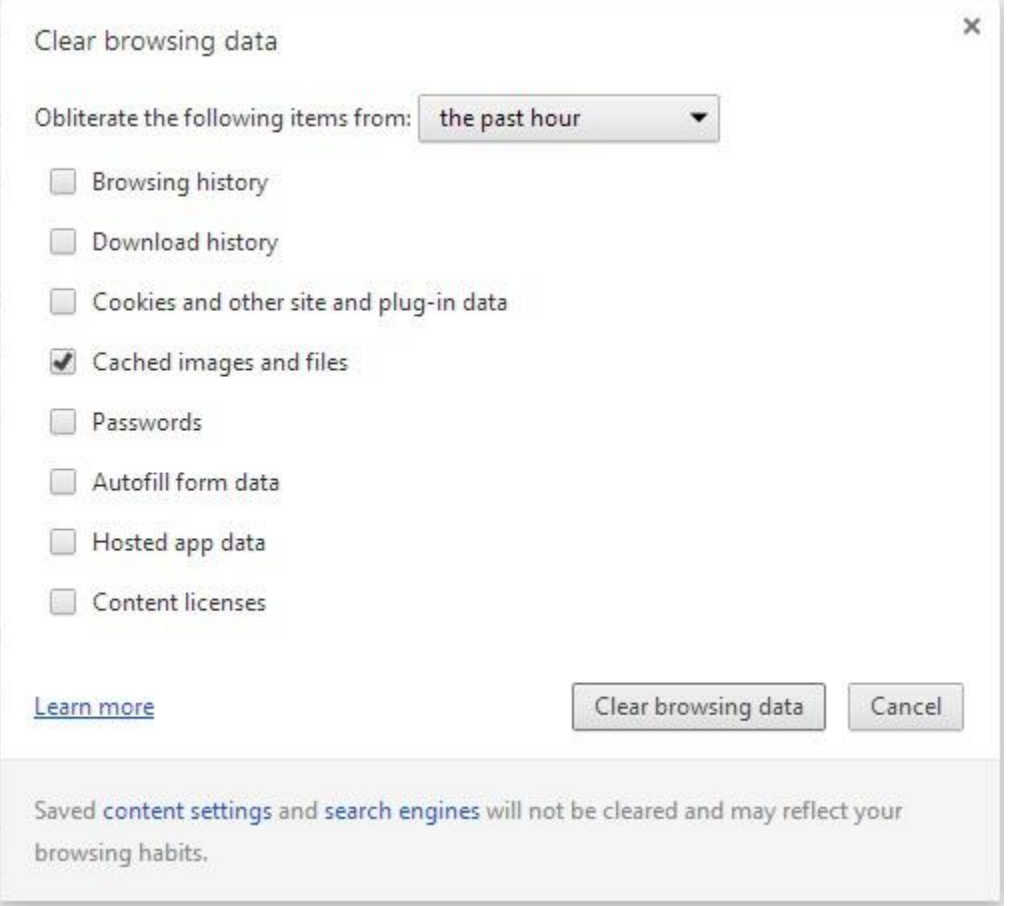

## همچنین مي توانید كلیدهای تركیبي 5F+Ctrl را فشار دهید تا Cache تان بطور كامل پاک شود.

Network - Wireless - Software - Hardware - Multimedia - Web Design - Vpn Network - Network Design - Network Security